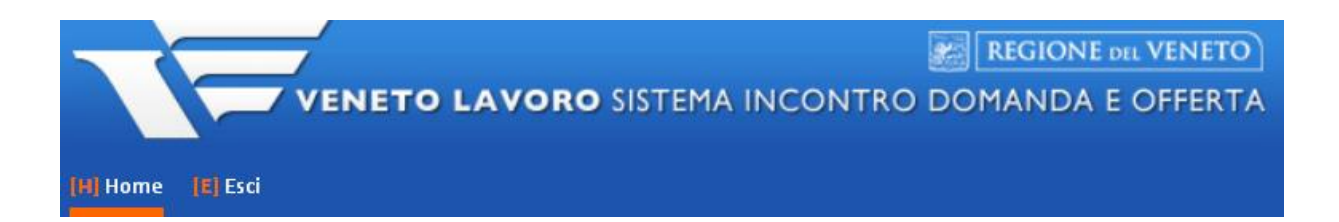

# **MANUALE D'USO IDO** REGISTRAZIONE PROPOSTE DI POLITICA ATTIVA (PPA) **GARANZIA GIOVANI**

Vers. 1 del 04/09/2017

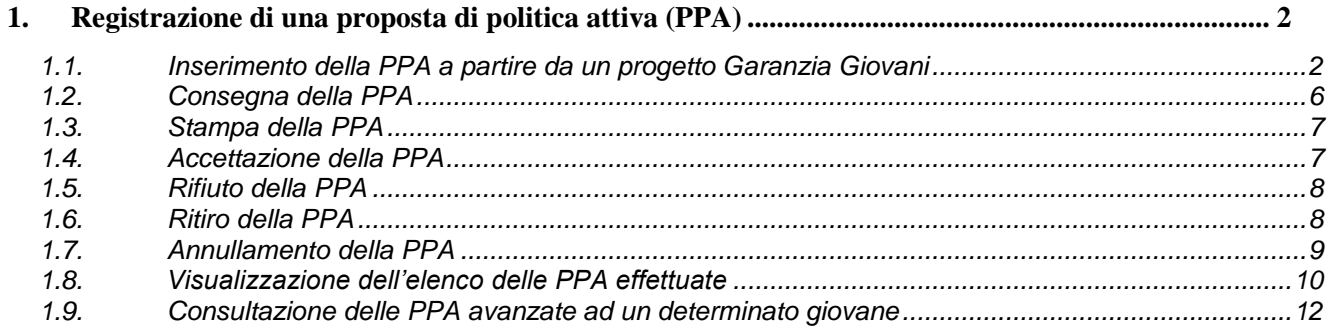

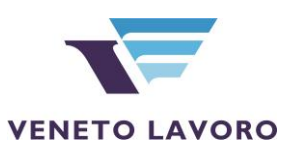

# <span id="page-1-0"></span>**1. Registrazione di una proposta di politica attiva (PPA)**

Alla luce delle disposizioni contenute nella DGR 311 del 15 marzo 2016, il sistema IDO mette a disposizione degli operatori una funzionalità che consente all'ente di registrare le **proposte di politica attiva** (PPA) avanzate al giovane nell'ambito del progetto di cui è titolare (cfr. allegato A alla delibera, pag. 12).

La funzionalità è resa disponibile per i giovani che sono stati inseriti nell'Elenco preselezioni di un determinato progetto, e per i quali l'esito del colloquio inserito è "Selezionato e accetta la proposta".

La proposta potrà essere stampata per la sottoscrizione da parte dell'operatore e del giovane NEET, oltre che per la registrazione dell'esito (ossia accettata o rifiutata).

La registrazione in IDO della PPA non ancora accettata dal giovane genererà un alert nei confronti degli operatori di altri enti, che potranno comunque inserire per il medesimo destinatario ulteriori PPA. Nel caso in cui una delle proposte inserite venga accettata, l'accettazione di ulteriori PPA non sarà più possibile e un apposito alert avviserà di questo gli operatori.

L'inserimento in IDO e l'accettazione della PPA da parte di un giovane non determinano comunque il passaggio della sua adesione dallo stato P (presa in carico) allo stato T (trattamento).

Una volta accettata dal giovane e comunque prima che abbia avuto inizio l'erogazione di una misura in essa prevista, la PPA potrà essere annullata dall'ente o su istanza del lavoratore – dietro motivata richiesta – senza che ciò abbia conseguenze sullo stato della sua adesione in GG.

A seguito dell'annullamento della PPA, il giovane sarà reso nuovamente disponibile per l'accettazione di altre proposte.

<span id="page-1-1"></span>I paragrafi che seguono descrivono nel dettaglio la procedura per la registrazione della PPA avanzata ad un giovane NEET.

## *1.1. Inserimento della PPA a partire da un progetto Garanzia Giovani*

Accedere nel sistema alla sezione **I.D.O. => Progetti Garanzia Giovani** e cercare il progetto di interesse mediante il motore di ricerca presente nella pagina.

Una volta trovato, aprirlo cliccando sull'icona a sinistra e cliccare poi sul link **=> Elenco preselezioni** presente nel menu a sinistra.

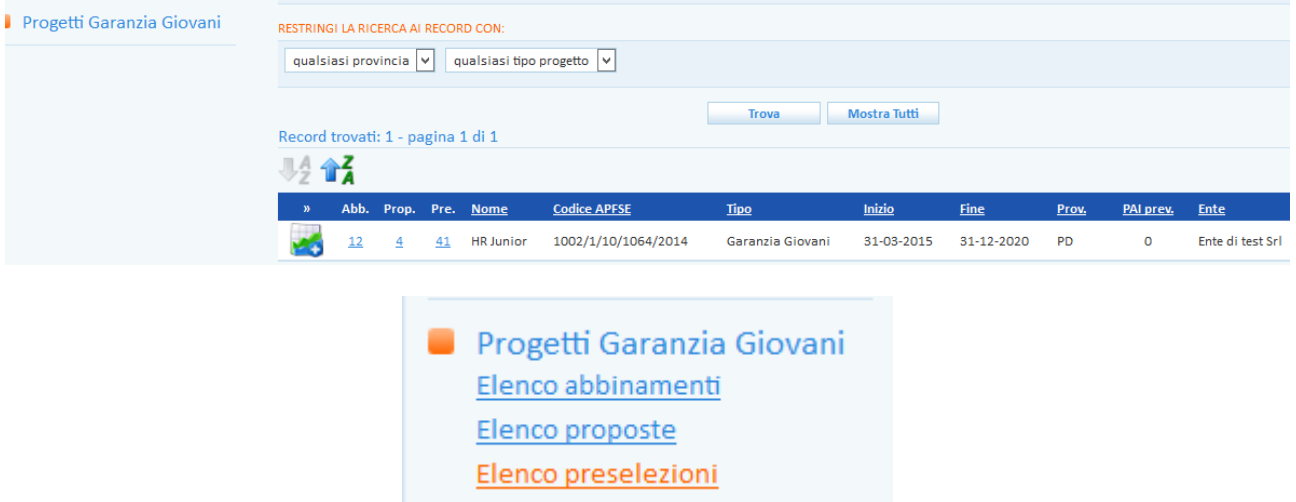

Cercare il giovane per cui si desidera registrare la PPA inserendo nome e cognome oppure codice fiscale nella barra bianca presente nella pagina e cliccare sul pulsante **Trova**.

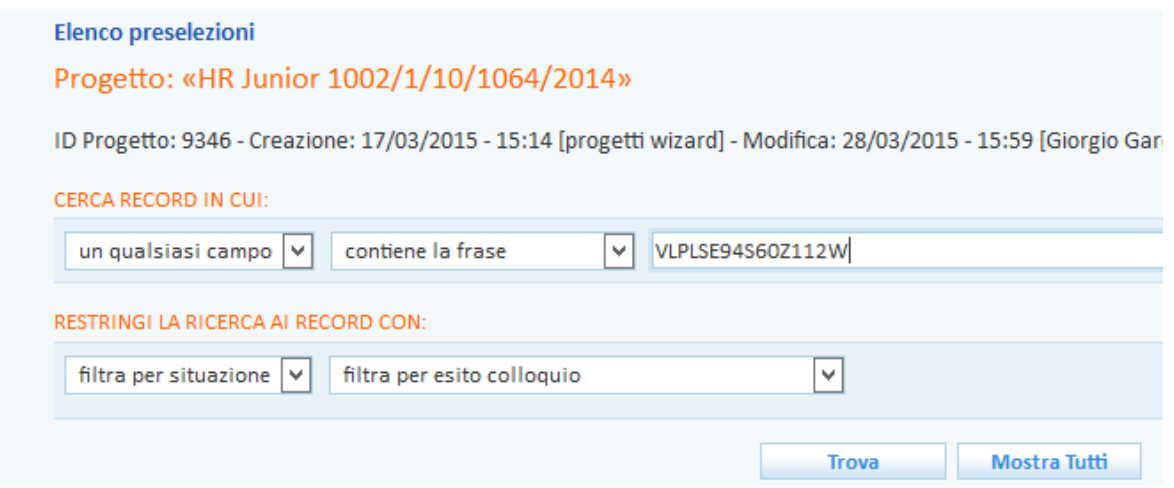

**IMPORTANTE**: la PPA può essere registrata solo se l'esito del colloquio inserito è *Selezionato e accetta la proposta* e se la procedura di selezione è stata conclusa tramite l'apposito pulsante (l'icona diventerà rossa).

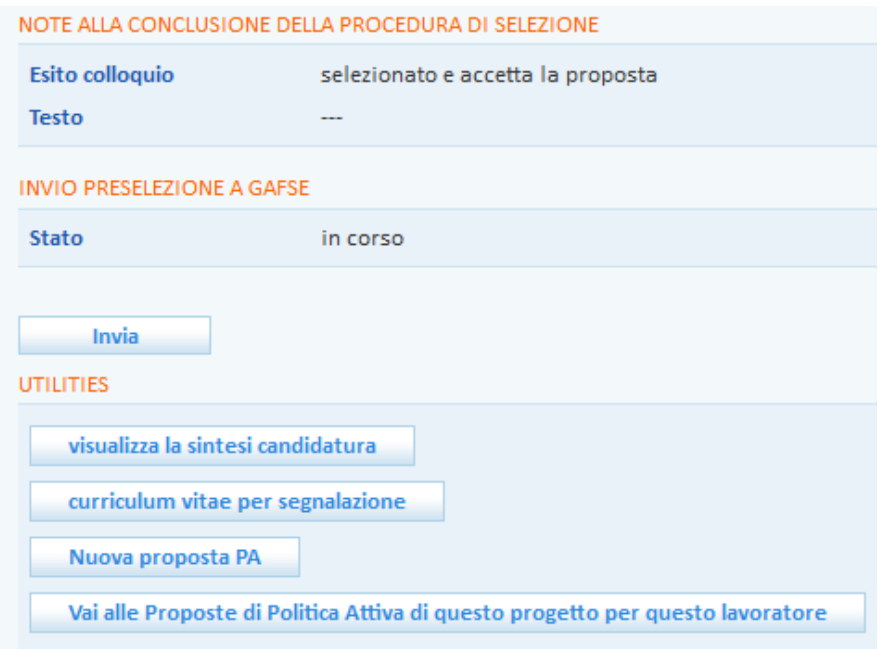

Cliccare quindi sul tasto **=> Nuova proposta PA**.

Controllare che i dati inseriti alla voce Sportello e Operatore siano corretti e in caso modificarli.

La data proposta viene valorizzata in automatico dal sistema con la data odierna, ma è possibile per l'operatore modificarla.

Il sistema valorizza in automatico la tipologia di PPA (Garanzia Giovani), il progetto di riferimento e lo sportello in cui si svolgeranno le attività. Cliccare su **=> Invia** per salvare i dati.

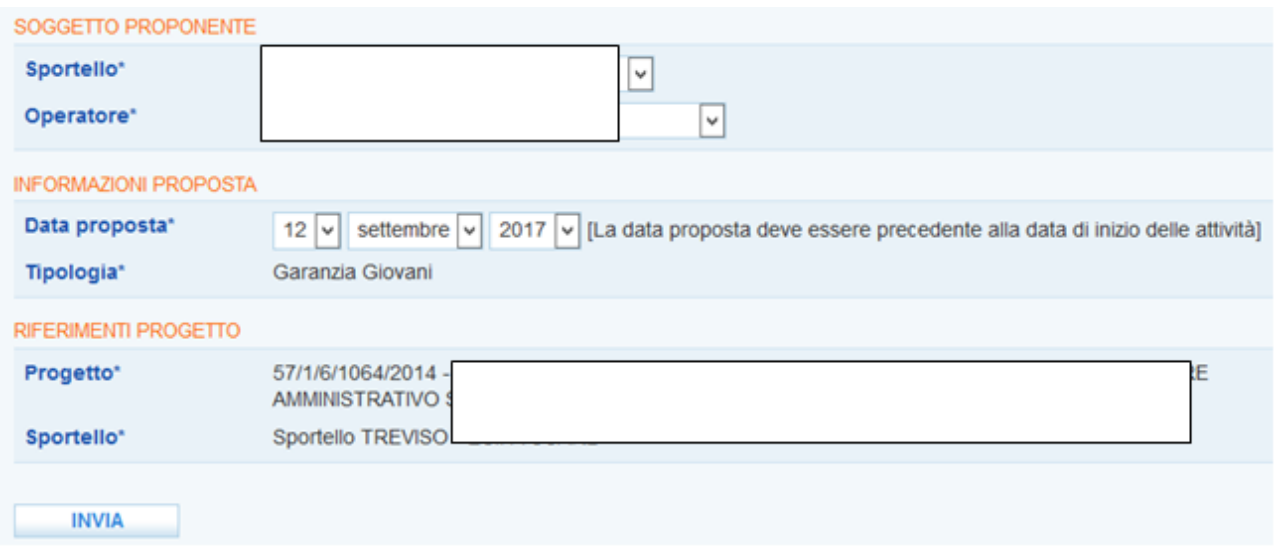

A questo punto il sistema chiede di valorizzare la data di scadenza della proposta (ossia il termine di validità della stessa, settata di default a un mese dalla data della proposta, ma modificabile dall'operatore) ed eventualmente il numero di protocollo e consente, mediante l'apposito pulsante **=> Seleziona**, di modificare lo sportello sede delle attività. Un box permette inoltre all'operatore di inserire ulteriori specifiche sulla proposta.

Cliccare nuovamente su => **Invia** per salvare i dati.

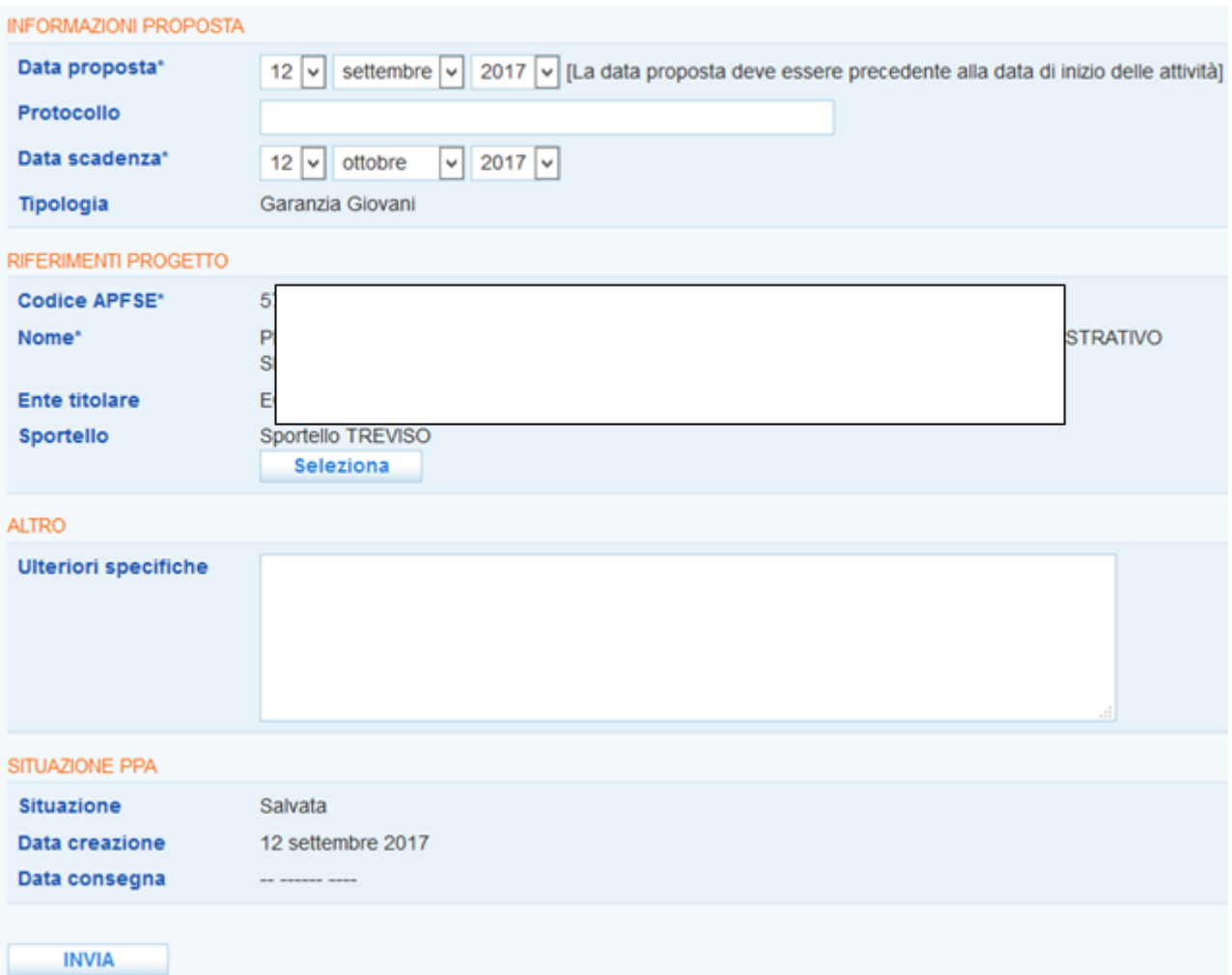

Spostarsi quindi sul menu a sinistra e cliccare sul link **Attività => Nuova attività** per inserire la descrizione delle attività previste in seno alla proposta.

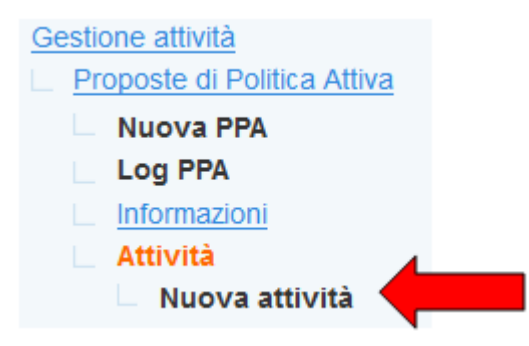

Selezionare dall'apposita tendina l'attività e inserire una breve descrizione.

Valorizzare inoltre le date di inizio e fine previste e l'impegno per il giovane espresso in ore oppure in giorni. Infine, cliccare su **=> Invia**.

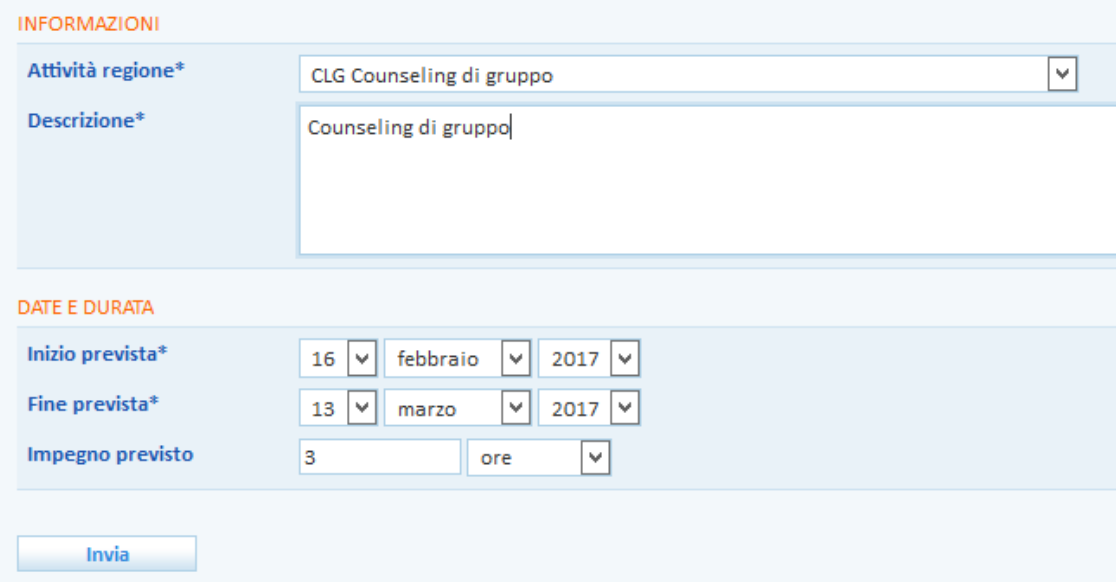

Ripetere la procedura per ogni attività prevista.

Cliccando nuovamente nel menu a sinistra alla voce **=> Attività**, è possibile visualizzare l'elenco di tutte le attività inserite.

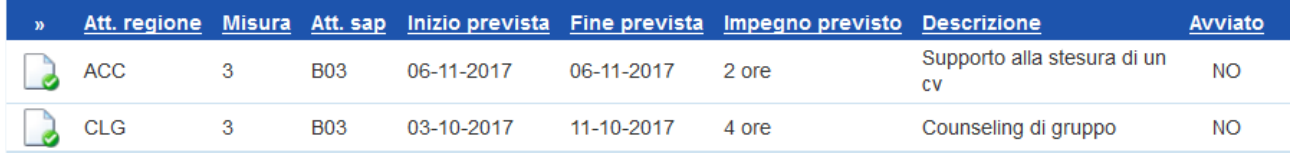

Una volta terminato l'inserimento, cliccare di nuovo nel menu a sinistra sul link **=> Informazioni** per tornare alla pagina principale e procedere alla consegna della PPA.

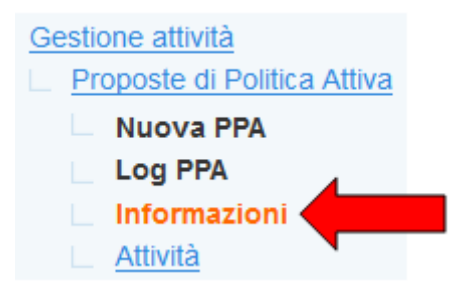

## *1.2. Consegna della PPA*

<span id="page-5-0"></span>Eseguita la procedura descritta al paragrafo precedente, la PPA risulta "salvata" in IDO, ma deve ancora essere "consegnata" al giovane.

Al momento della consegna, che potrà essere contestuale o meno alla registrazione della PPA nel sistema, è quindi necessario cliccare sul pulsante **=> Consegna la PPA**.

**ALTRE AZIONI** Consegna La PPA (dopo la consegna la PPA potrà essere stampata)

Un apposito alert chiede conferma dell'operazione, ricordando che dopo la consegna non sarà più possibile modificarne i dati e le attività inserite.

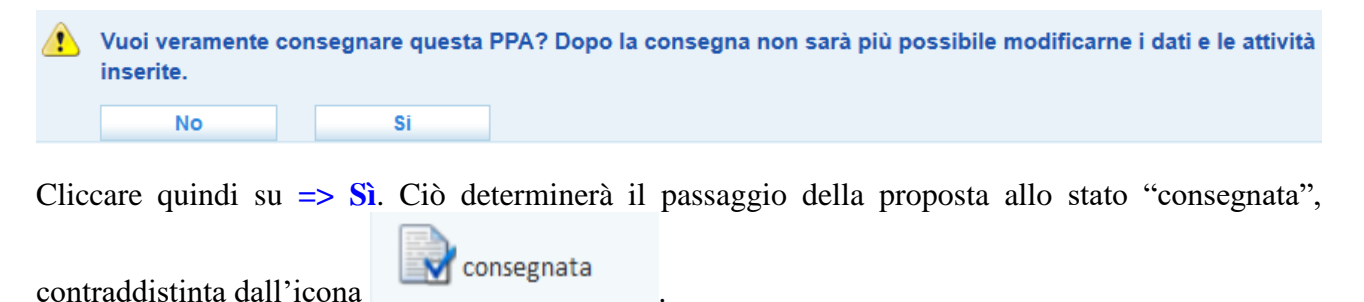

**ATTENZIONE**: l'inserimento delle attività è obbligatorio per poter consegnare la PPA, come ricordato dal seguente messaggio:

Per consegnare la PPA è necessario inserire almeno una attività

Una volta consegnata la proposta, il sistema mette a disposizione i pulsanti per la stampa e per la gestione dell'accettazione, del rifiuto e del ritiro della proposta.

IMPORTANTE: se il giovane ha già ricevuto altre proposte di politica attiva, un apposito alert lo farà presente all'operatore.

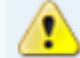

Attenzione, il giovane ha già ricevuto 1 proposte oltre a quella presente.

La registrazione e la consegna della nuova PPA al giovane sarà comunque possibile; solo nel caso in cui una delle proposte precedenti sia stata accettata, non sarà più possibile accettarne un'altra, a meno che la prima non venga annullata.

Anche nel caso di accettazione di una proposta, un apposito alert avverte l'operatore, ma il sistema consente ugualmente la registrazione e la consegna della proposta.

Attenzione, il giovane ha già ricevuto 2 proposte oltre a quella presente, di cui una accettata presso l'ente Ente di test Srl - Sportello Lavoro

In questo caso però, una volta consegnata la proposta, tra le utilities non comparirà il pulsante per l'accettazione della stessa.

#### *1.3. Stampa della PPA*

<span id="page-6-0"></span>Una volta registrata e consegnata la proposta di politica attiva al giovane, il sistema rende disponibile all'operatore la funzionalità relativa alla stampa della PPA.

Cliccare quindi sul pulsante **=> Stampa la PPA**.

Stampa la PPA

Si apre così il modello di PPA precompilato in base ai dati inseriti in IDO dall'operatore.

Il modello va stampato in duplice copia e sottoscritto sia dall'operatore che dal giovane.

**IMPORTANTE**: Nel caso in cui, contestualmente alla consegna della PPA, il giovane accetti oppure rifiuti la proposta, l'operatore è tenuto a registrare subito l'esito in IDO e solo successivamente a stampare la PPA, che riporterà così anche l'avvenuta accettazione oppure il rifiuto della proposta da parte del giovane.

Se invece il giovane si riserva di accettare o rifiutare la proposta in un secondo momento, la stampa andrà fatta al momento della consegna e l'esito (accettazione o rifiuto) andrà riportato nel documento a mano dall'operatore una volta che il giovane avrà comunicato la sua decisione in merito alla PPA.

#### *1.4. Accettazione della PPA*

<span id="page-6-1"></span>Se il giovane accetta la proposta, cliccare tra le utilities disponibili il pulsante **=> Accetta la PPA**.

Accetta La PPA (per fissare l'appuntamento è necessaria l'accettazione)

Successivamente cliccare su **=> Sì** nel messaggio di conferma.

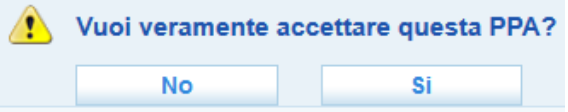

La proposta sarà così accettata e ciò impedirà al giovane di accettare proposte avanzate da altri enti.

Compariranno tra le utilities i pulsanti per l'annullamento e rimarrà comunque a disposizione il pulsante per la stampa.

Se accettata, la proposta sarà connotata dall'icona .

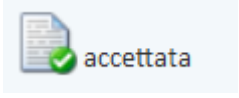

#### *1.5. Rifiuto della PPA*

<span id="page-7-0"></span>Se il giovane rifiuta la proposta, inserire nell'apposito campo il motivo del rifiuto (selezionabile tra le voci: *Occupazione; Ripreso percorso di studi; Partecipazione ad altro progetto/attività; Valutazione personale; Trasferimento; Altro non codificato*) e cliccare subito sotto su **=> Invia**.

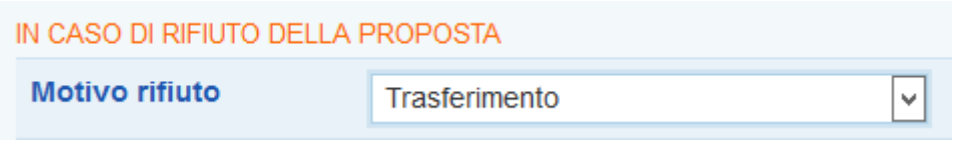

Successivamente, cliccare il pulsante **=> Rifiuta la PPA**.

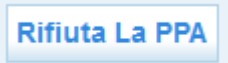

Un apposito alert chiede conferma dell'operazione:

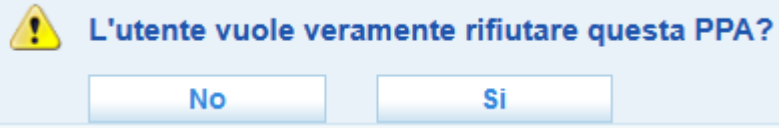

Cliccare su **=> Sì**.

La proposta sarà così rifiutata ma rimarrà comunque a disposizione il pulsante per la stampa.

La proposta sarà connotata dall'icona

#### *1.6. Ritiro della PPA*

<span id="page-7-1"></span>Una volta consegnata la proposta, ma prima che il giovane la accetti o rifiuti, è possibile per l'operatore ritirarla.

A tal proposito, inserire nell'apposito campo il motivo del ritiro (selezionabile tra le voci: *Riformulazione proposta; Ritirata dal lavoratore; Ritirata dal proponente; Altro non codificato*) e cliccare subito sotto su **=> Invia**.

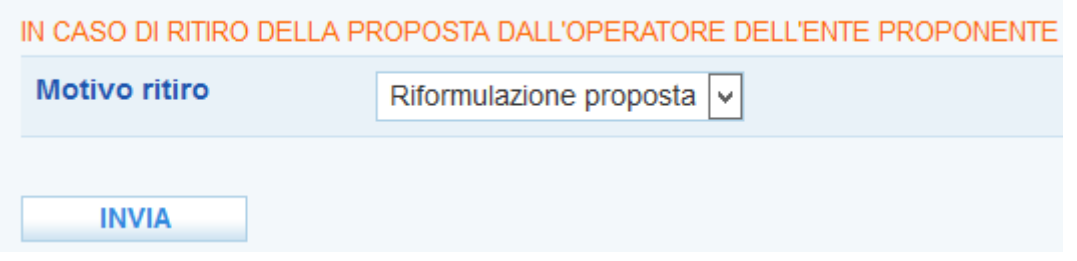

Successivamente cliccare il pulsante **=> Ritira la PPA**.

**Ritira La PPA** 

Un apposito alert chiede conferma dell'operazione:

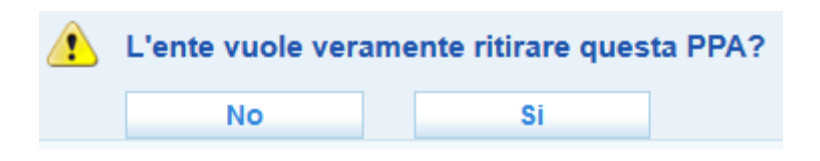

Cliccare su **=> Sì**.

Un apposito

La proposta acquisirà così lo status "ritirata dall'operatore dell'ente proponente" e sarà connotata

ritirata dall'operatore dell'ente dall'icona proponente

#### *1.7. Annullamento della PPA*

<span id="page-8-0"></span>Una volta accettata dal giovane e comunque prima che abbia avuto inizio l'erogazione di una misura in essa prevista, la PPA può essere annullata senza che ciò abbia conseguenze sullo stato della sua adesione in GG.

L'annullamento può essere effettuato per motivazioni riconducibili all'ente oppure su istanza del lavoratore. In entrambi i casi i pulsanti sono disponibili all'interno della pagina della PPA e solo se quest'ultima è stata accettata.

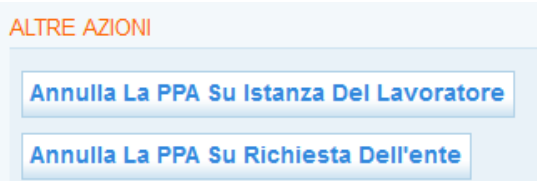

Nel caso in cui l'annullamento dipenda dall'ente, inserire il motivo selezionandolo dall'apposito menu a tendina (le voci possibili sono *Riformulazione proposta; Mancato avvio progetto; Perdita requisiti lavoratore; Altro non codificato*), cliccare subito sotto il pulsante **=> Invia** e successivamente il tasto **=> Annulla la PPA su richiesta dell'ente**.

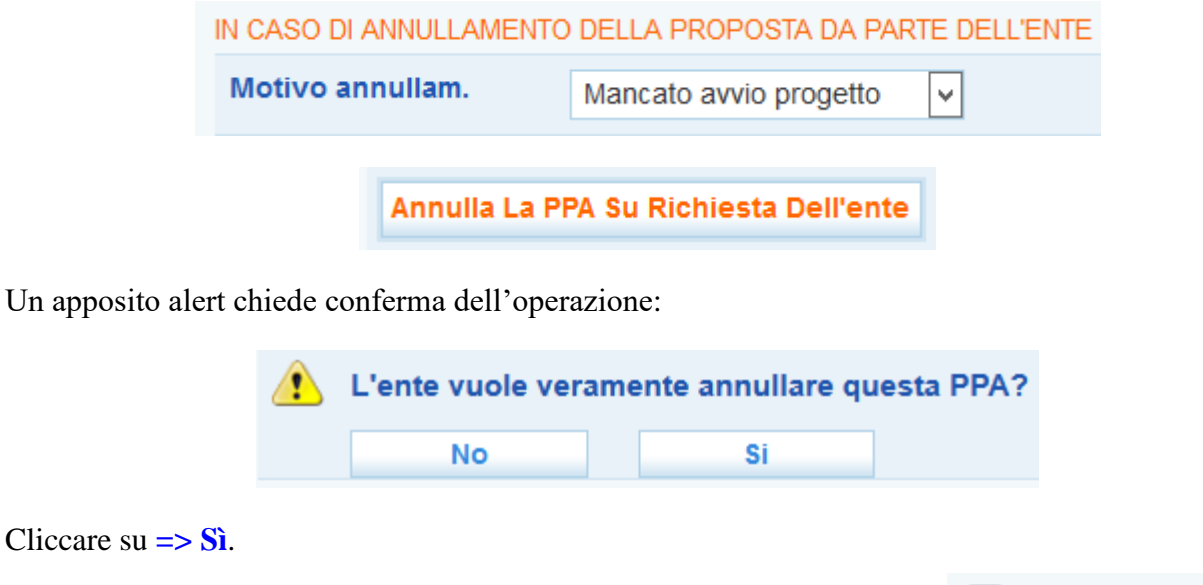

La PPA risulterà così annullata dall'ente e sarà contraddistinta dall'icona

annullata dall'ente

Nel caso in cui l'annullamento avvenga su istanza del lavoratore, inserire il motivo selezionandolo dall'apposito menu a tendina (le voci possibili sono *Occupazione; Ripreso percorso di studi;* 

*Partecipazione ad altro progetto/attività; Valutazione personale; Trasferimento; Altro non codificato*), cliccare subito sotto il pulsante **=> Invia** e successivamente il tasto **=> Annulla la PPA su richiesta dell'ente**.

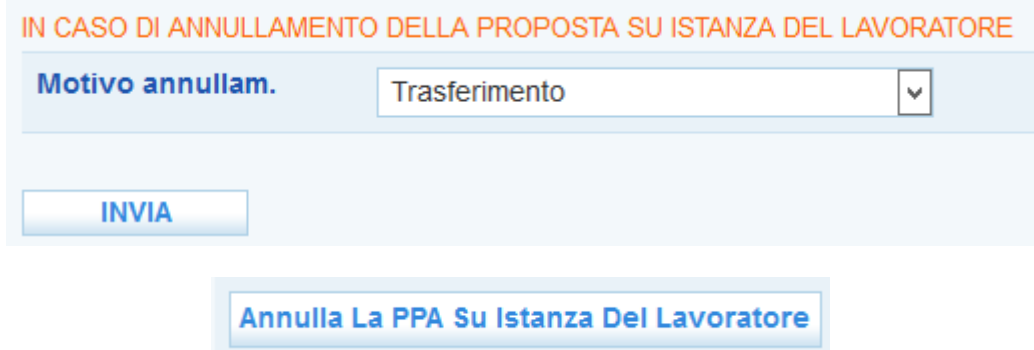

Un apposito alert chiede conferma dell'operazione:

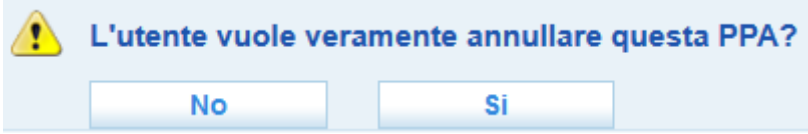

Cliccare su **=> Sì**.

La PPA risulterà così annullata dal lavoratore e sarà contraddistinta dall'icona annullata dall'utente

#### *1.8. Visualizzazione dell'elenco delle PPA effettuate*

<span id="page-9-0"></span>Per conoscere l'elenco delle PPA effettuate e il loro stato, accedere alla sezione **Gestione servizi => Proposte di Politica Attiva**.

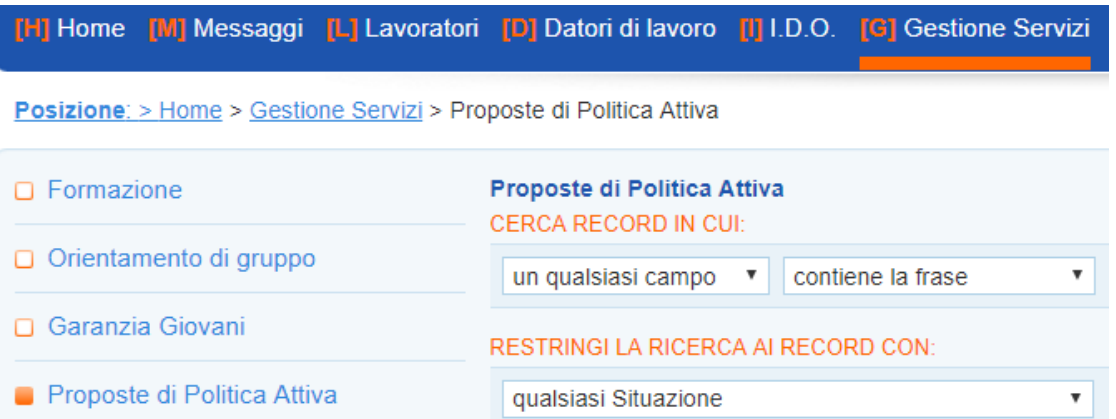

Qui per ciascuna PPA sono indicati cognome e nome del giovane, la data di consegna e di scadenza della proposta, lo sportello e l'ente proponente, il progetto per cui la PPA è stata avanzata, il tipo di proposta (se standard o Garanzia Giovani) e l'ambito:

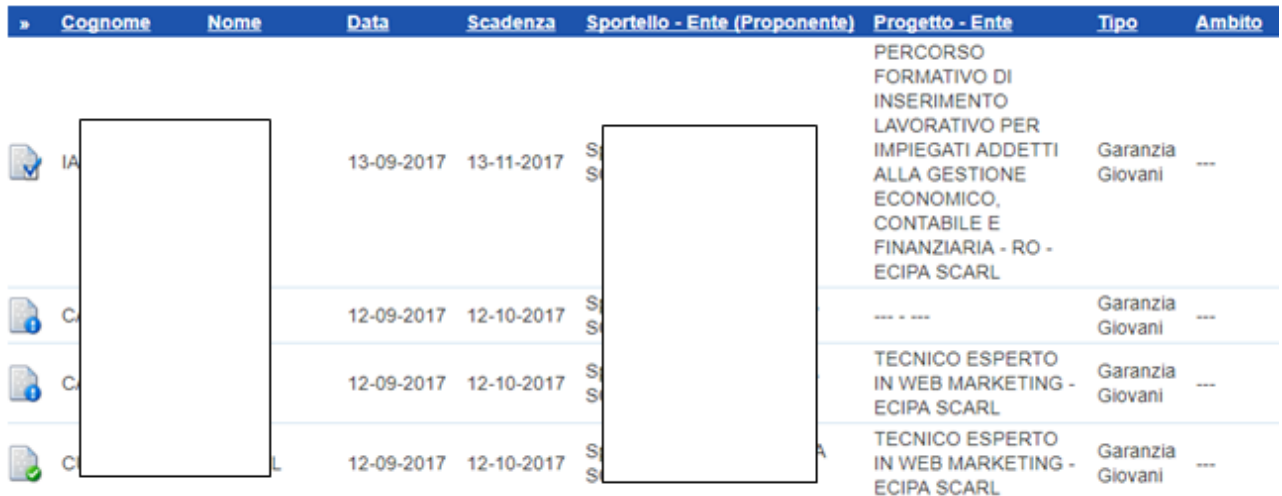

Un'apposita icona permette per ogni PPA di conoscere lo stato, secondo la seguente legenda:

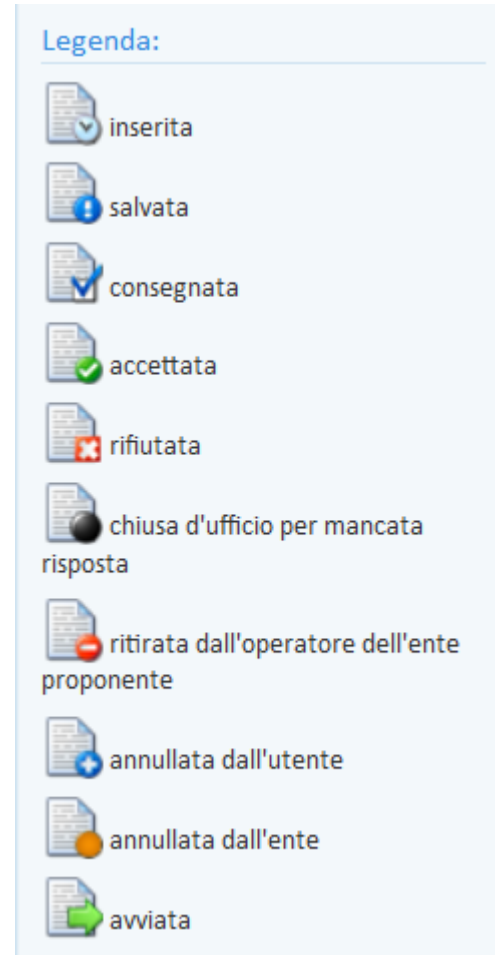

Si sottolinea che l'icona "**chiusa d'ufficio per mancata risposta**" marca le proposte scadute senza che ci sia stato ritiro, rifiuto o accettazione da parte del giovane.

L'icona "**avviata**" contrassegna invece le PPA di giovani che sono stati avviati ad una misura di politica attiva.

Grazie ai filtri presenti nella pagina, è possibile cercare una proposta in particolare, oppure selezionare tutte le PPA dell'ente che si trovano in un certo stato, che sono scadute/non scadute/in scadenza o che appartengono a una certa tipologia. A tal proposito, impostare i parametri desiderati e cliccare su **=> Trova**.

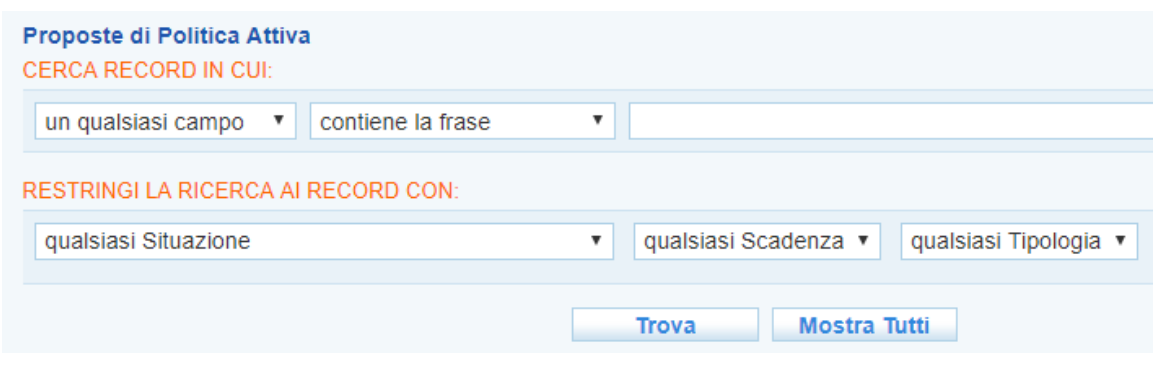

#### *1.9. Consultazione delle PPA avanzate ad un determinato giovane*

<span id="page-11-0"></span>Se si desidera conoscere l'elenco delle PPA avanzate ad un determinato giovane, accedere alla sezione **Lavoratori**, cercare come di consueto il giovane di interesse, entrare nella sua scheda e cliccare sulla voce di menu **Gestione attività => Proposte di Politica Attiva**.

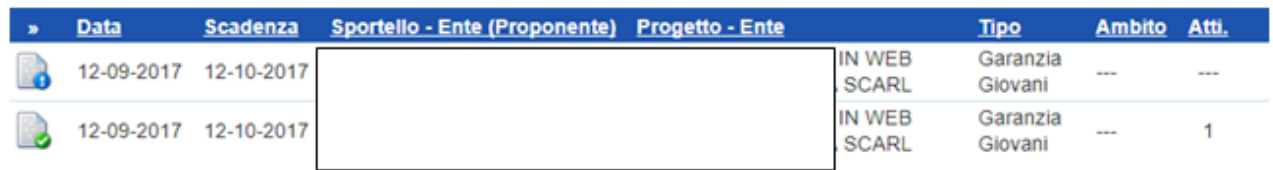

Il sistema mostrerà tutte le PPA ricevute dal giovane, con il dettaglio dello stato in cui si trova ciascuna proposta.